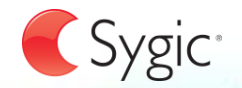

# User guide

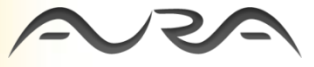

version 2.0

© 2010 Sygic, a.s. All rights reserverd.

**v1**

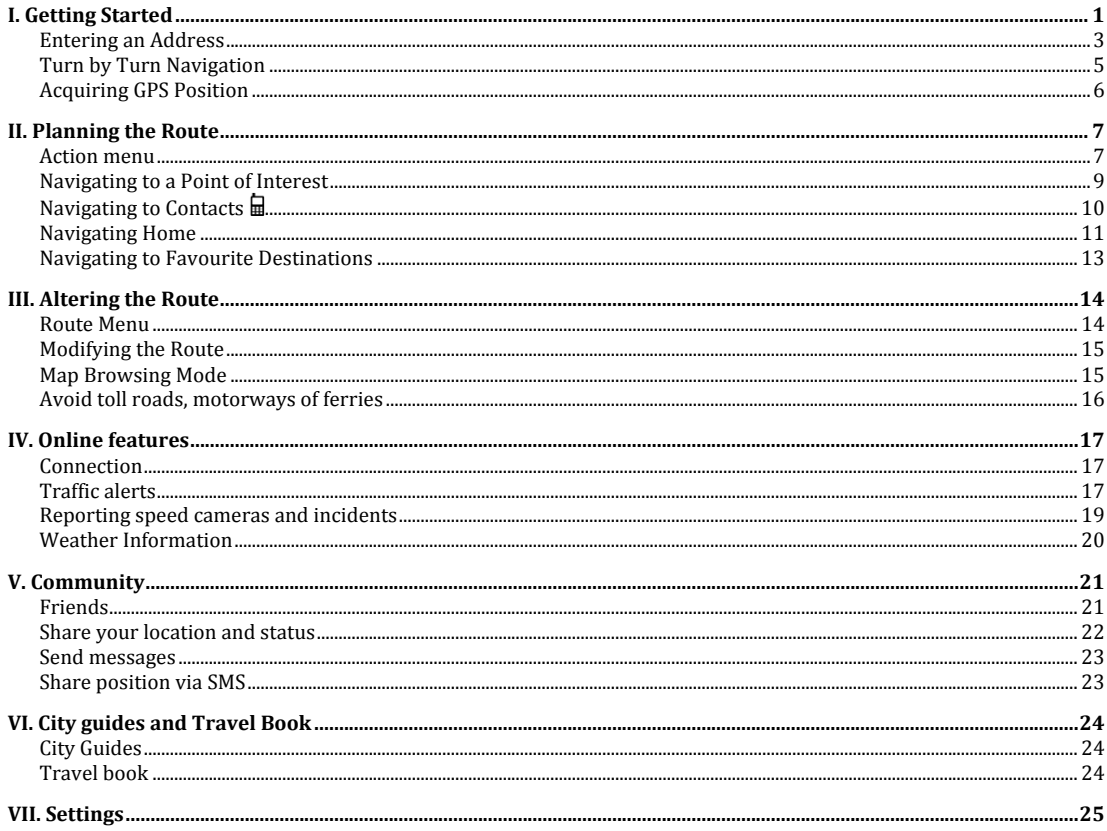

### **I. Getting Started**

<span id="page-2-0"></span>In Navigation Mode (A), the software tracks your position for visual reference of route and map around you. If you want to explore other locations, drag the map with your fingers to switch to Map Browsing Mode (B). To select destinations, review information about your route and alter settings, go to Menu (C).

Please note, that symbols  $\mathbf{\mathbb{D}}$  and  $\mathbf{Y}$ specify functionality available for following devices:

■ Devices with phone functionality.

 $\binom{n}{k}$  Smart phones or devices with internet connection.

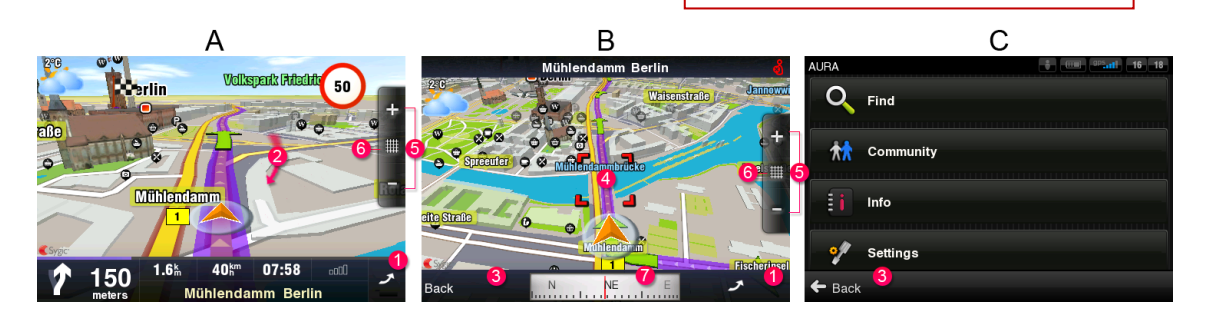

#### **1 Menu**

Enter the Menu by tapping the arrow on the right side of the information bar. You can scroll between the menu pages by sliding a finger across the screen on smart phones, or by using the scroll bar on the right side on Personal Navigation Devices (PNDs).

#### **2 Map Browsing Mode**

Drag the map with your fingers to enter the Map Browsing Mode (B).

#### **3 Back**

Return to the previous screen.

#### **4 Target Square**

Tap the Target Square for more actions related to the position inside. For more information see the chapter *[Action menu](#page-8-1)*.

#### **5 Zoom**

Tap (+) button to zoom-in to more detailed view, (-) button to zoom out. Alternatively you can zoom using multi-touch gestures on certain devices (e.g. iPhone).

#### **6 2D/3D view**

Switch between 2D a 3D view by taping on the grid between the + and – symbols on the right side of the navigation screen

#### **7 Compass**

Use compass at the bottom of the screen to turn around and change direction of the view. Tap on the compass to return the map to the north-up position.

### <span id="page-4-0"></span>**Entering an Address**

To set your destination by entering its address select

#### Menu > **Find** > **Destination**

After you Select Country you can enter Select City or Postal Code or enter Select Street directly. Enter the first few letters of the City/Street name to see a list of similar names.

Sygic Aura supports City-first and Street-first address entry.

#### **City-first address search**

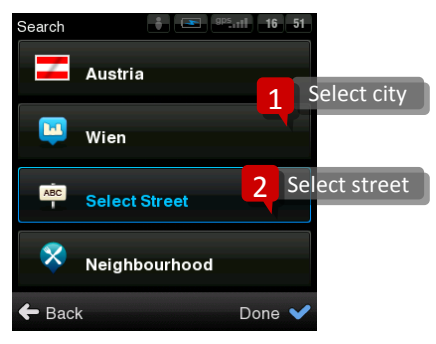

#### **Street-first address search**

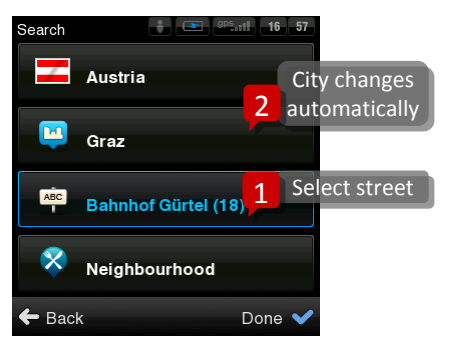

The list also features explanatory icons left to the city/street name:

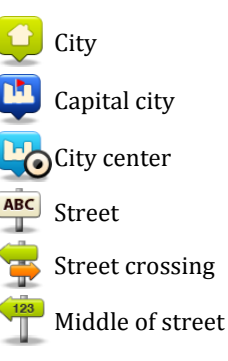

Select the desired city/street from the list.

Tap Done button and Action Menu with following options will appear: Drive to, Walk there, Travel via, Nearby POI, Add to favourites, Share location, Add POI.

For more information about Action Menu, see the chapter *[Action menu](#page-8-1)*.

To select a different address altogether, tap the Back button.

If your device can determine your current position, your route will be calculated immediately from that positon. If your current position cannot be determined, you will be offered the following options:

Wait for valid position **(Recommended)** Your route will be calculated from your current position as soon as a valid GPS signal is available (see the chapter *[Acquiring GPS](#page-7-0) Position*).

#### Last valid position

Your route will be calculated from your last known position (i.e. where you were just before the device lost GPS signal).

#### Select from map

Allows you to select any starting point for the route calculation.

When route calculation is complete, the route summary is displayed with total distance, estimated time of arrival (ETA), time left to destination and icons indicating if parts of the route take you on Motorways, roads with Toll Charge or Ferry.

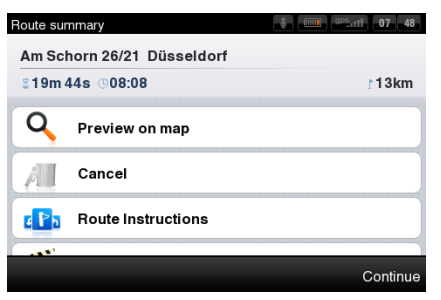

From Route menu, you can:

- Preview on map
- Cancel the route
- Show Route Instructions
- Demonstrate the route

To accept the route and start turn by turn navigation, tap Done. If you wish to return to planned route go to Menu > Info > Route.

### <span id="page-6-0"></span>**Turn by Turn Navigation**

The Navigation Screen will show the map of your surrounding area with the calculated route highlighted in blue.

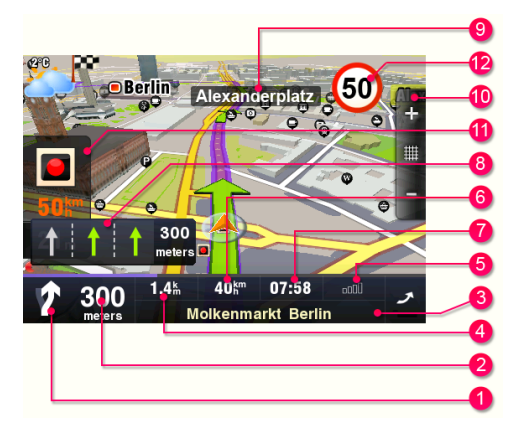

As you approach a junction, further directions are displayed to indicate which road to take.

In addition to turn by turn directions, the Navigation Screen also provides a range of further useful information:

- **1** Next maneuver
- **2** Distance to next change of direction
- **3** Current road/street
- **4** Distance to destination
- **5** GPS signal strength
- **6** Current speed
- **7** Estimated time of arrival at destination
- **8** Lane Assistant
- **9** Next road/street to take
- **10** Map zoom in/out
- **11** Speed camera warning
- **12** Current speed limit

### <span id="page-7-0"></span>**Acquiring GPS Position**

If there is no GPS signal, the GPS signal indicator on the right side of the screen will show empty bars. This can happen under any of the following conditions:

■ The device is in a tunnel or at a location where signals from the GPS satellites are obstructed by buildings, trees, electric

cables or other objects.

■ Device system settings or Product Settings are set incorrectly.

You can check and configure GPS settings in: Menu > Settings > Hardware, and Menu > Settings > Battery management

## **II. Planning the Route**

### <span id="page-8-1"></span><span id="page-8-0"></span>**Action menu**

Action menu is the last step in the process of selecting any location in Sygic Aura. A variation of action menu is available after:

- Pushing a red  $\frac{1}{2}$  Target Square in Map Browsing Mode
- Making a selection from any part of Find menu
- Selecting a contact or Aura Friend from Community > Friends menu  $\Psi$

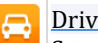

#### Drive to

Set selected location as destination and calculate route for car navigation.

#### Walk there  $\lambda$

Set selected location as destination work Walk mode and calculate pedestrian route.

### Travel via

Insert a waypoint to an existing route.

#### **More actions**

Show on map

Not available from Map Browsing Mode.

Nearby POI Display the list of POIs near the selected location.

#### Add to favourites

Add selected location to the list of favorite destinations.

#### Share location

Send a message with position via e-mail, SMS or Facebook.

#### Add POI

Add selected location to the database of points of interest.

### **Actions related to Contacts / Friends**

Call friend **■** Dial contact's number.

Send SMS <del>■</del> Compose SMS message to a selected contact.

Send Message (p) Send message via Aura Friend network.

Remove this friend (p) Selected friend will not be notified about his/her removal.

Assign new position (p) Set GPS position linked to your contact/friend.

#### Profile<sup>(p)</sup> View the friend's profile from Aura network.

### <span id="page-10-0"></span>**Navigating to a Point of Interest**

In addition to the road network, the map also stores the details of thousands of Points of Interest (POIs) such as gas stations, restaurants, hotels, tourist attractions and other facilities.

To set a POI as your destination, you have multiple options:

- Menu > Find > Destination Find POI in the city or near the selected address.
- Menu > Find > Nearby POI Shows a list of POIs near your current (or last valid) position.
- Select a position in Map Browsing Mode and choose Nearby POI from Action Menu

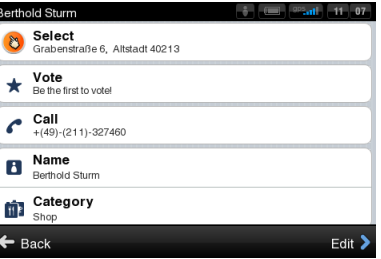

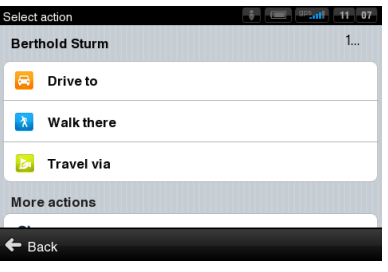

### **Searching POI by Name**

Anytime during the search process, you can start typing the name of POI (tap  $\mathbb{R}^*$  to show the keyboard) to refine the results.

### **Searching POI by Categories**

<span id="page-11-0"></span>You can switch between List view (shows narrow list of POIs) and Groups view (shows POI categories and subcategories). To refine your search results, tap the  $\Omega$  icon at the bottom of the screen and type the name of the POI you are looking for. You can also enter partial names. When finished, the Action Menu pops up. For more information, see the chapter *[Action menu](#page-8-1)*.

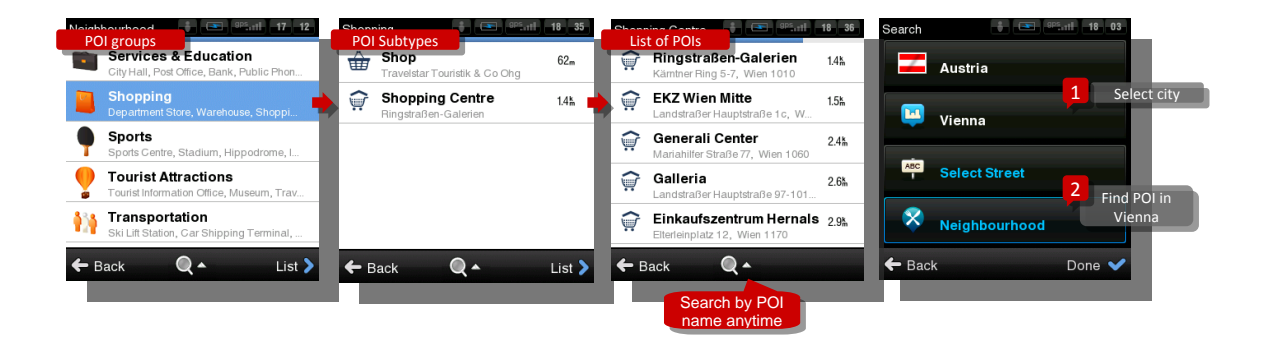

### **Navigating to Contacts**

If you want to drive to your friend or business partner, you can select their name directly from your contact list. Select

#### Menu > Community > Friends

In the list, scroll to the desired contact, or tap on the magnifying glass  $\Omega$  and enter their name. You can also enter partial names. Tap on the name of the Contact and action menu will appear. To set the address assigned to a contact as your destination, tap the Drive to, Walk there or Travel via button. For more actions, see the chapter *[Action menu](#page-8-1)*.

NOTE: To set your destination from the contact list, the selected contact must be stored with a full address.

### <span id="page-12-0"></span>**Navigating Home**

To start using this feature, you need to set your home location first, select:

#### Menu > Find > Home

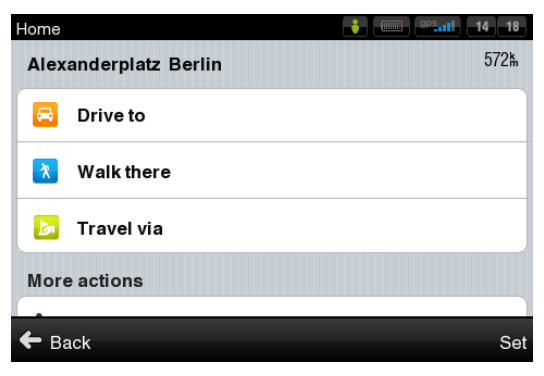

Once your home address is stored, you can navigate home from the same dialogue.

If you wish to change your Home address, tap the Set button.

### **Navigating to Recent Destinations**

Sygic Aura keeps track of your recent destinations, making it easy to return to a previously set location.

When entering an address through

Menu > Find > Destination

the last entered address is preselected. If you are selecting City or Street, the list of previous selections appears. They are marked with icon

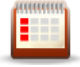

You can directly go to a list of recent destination by selecting

#### Menu > Find > History

and start navigation by selecting a previous destination from the list shown.

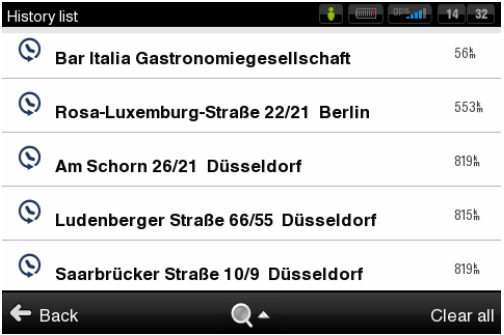

Tap on the item and select action.

### <span id="page-14-0"></span>**Navigating to Favourite Destinations**

To view a list of your favourite destinations, select

#### Menu > Find> Favourites

You can start navigation by selecting a Favourite destination from the list shown.

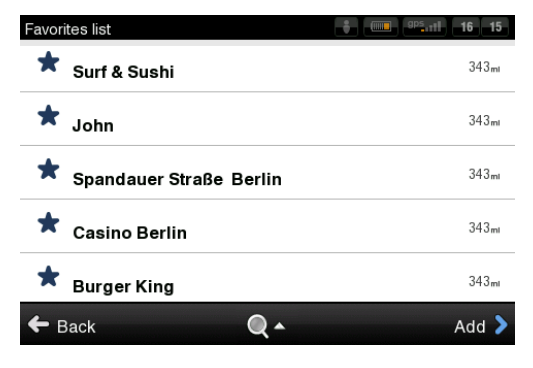

Select the desired Favourite destination by tapping it and then select your next option from the Action Menu.

### **Defining a new Favourite destination**

To add new item to the list of your Favourite destinations tap on Add then set address by choosing from following options:

- My current position,
- Select from map, or
- Enter address.

## **III. Altering the Route**

### <span id="page-15-1"></span><span id="page-15-0"></span>**Route Menu**

You can access detailed information about the calculated route from the Route menu. Select

#### Menu > Info > Route

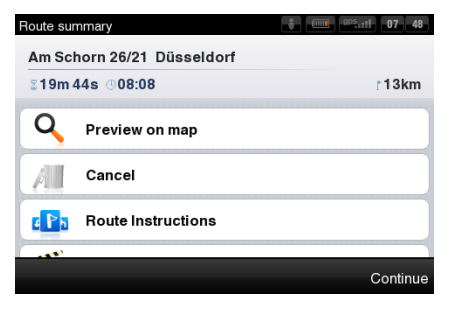

To see the entire route on the map, select Preview on map.

To get a detailed list of junctions and directions along the route, select Route Instructions. The icons highlighted in blue indicate specific types of roads included in the route.

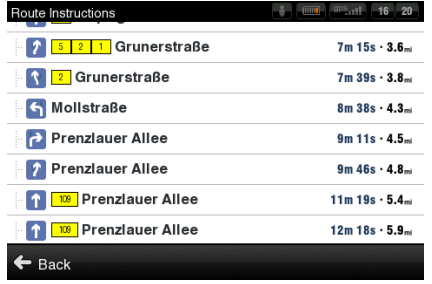

To see the calculated route as if you were driving along (fly over mode) select Demonstrate.

### <span id="page-16-0"></span>**Modifying the Route**

If you wish to travel through a certain place on your trip, use option Travel via in Action Menu. For more information, see the chapter *[Action menu](#page-8-1)*.

### <span id="page-16-1"></span>**Map Browsing Mode**

When you drag the map a red  $\Box$  Target Square will appear. Tap into the square and the Action Menu will appear.

Actions available for the selected location: Drive to, Walk there, Travel via<sup>1</sup>, Nearby POI, Add to favourites, Share location (y), Add POI.

For more information about available actions, see the chapter *[Action menu](#page-8-1)*.

Note: The action menu appears only if you zoom into a part of map that is included in your product license.

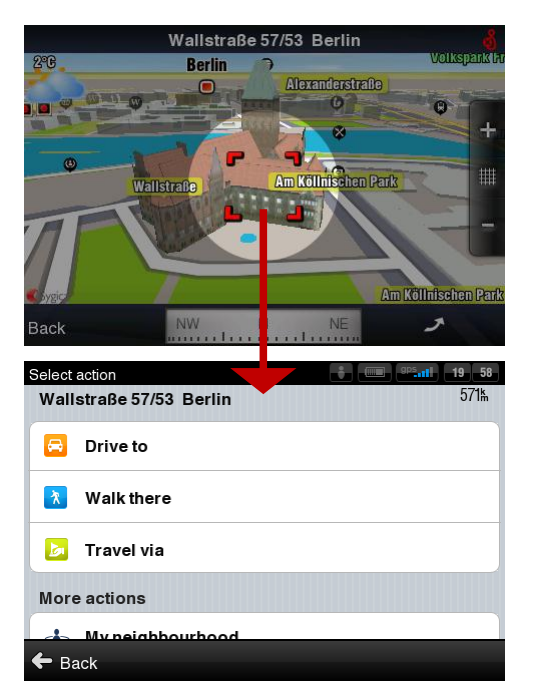

l

<sup>&</sup>lt;sup>1</sup> This option is only present when you have already planned a route.

### <span id="page-17-0"></span>**Avoid toll roads, motorways of ferries**

To Avoid motorways, Avoid toll roads or Avoid ferries tap on the icons shown in the header of the route.

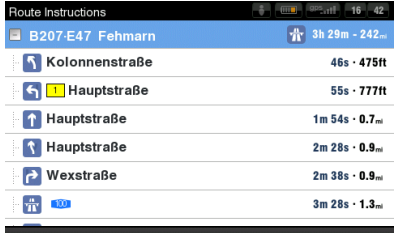

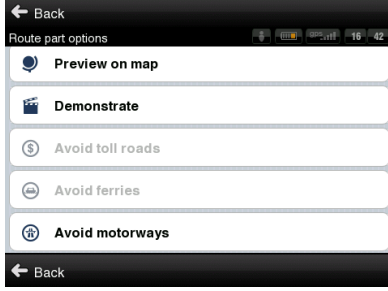

If you have added some waypoints to your route, you can set Avoid motorways, Avoid toll roads or Avoid ferries for each via point separately.

If you wish to cancel the calculated route entirely, and use the navigation system only as an indicator of your current position, select

Menu > Info > Route > Cancel route

### **IV. Online features**

<span id="page-18-0"></span>The entire chapter Online features applies only to smart phones or devices with internet connectivity.

### <span id="page-18-1"></span>**Connection**

<u>/|\</u>

In order to use online services (e.g. real time traffic and safety camera alerts) you will need to connect your device to the internet. Select

Menu > Settings > Connection

### <span id="page-18-2"></span>**Traffic alerts**

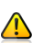

Availability of the traffic service depends on your product configuration. Visi[t www.sygic.com/shop](http://www.sygic.com/shop) for more information about availability and pricing of traffic service in your region.

Tap the button Connect to go online. A confirmation screen will pop up, to go online tap on yes.

Tap the button Disconnect to go offline.

NOTE: The cost of data transfer depends on your mobile phone tariff. Make sure you know the cost before you start using online features. The costs can be considerably higher when you are roaming abroad.

For more options, including roaming preferences, go to

Menu > Settings > Connection

To view real time alerts of traffic incidents along your calculated route, select

Menu > Info > Traffic

The screen will show the incidents ordered by their distance from your current position. You can select which of them you want to avoid.

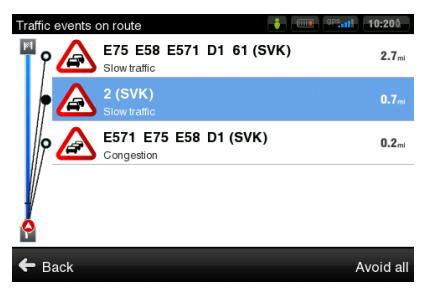

To select all the listed incidents, tap the Avoid all button.

To select individual incidents, first tap the incident. To show its extent on the map tap on Show on map, to avoid it tap Avoid.

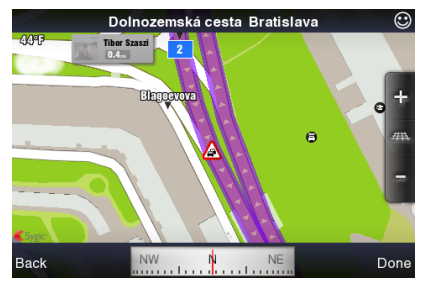

Incidents selected for avoidance are marked with a solid black circle.

Tap Optimize route to recalculate the route avoiding traffic incidents.

### <span id="page-20-0"></span>**Reporting speed cameras and incidents**

If you observe a speed camera or traffic incident onroute, tap the bottom bar of the Navigation Screen.

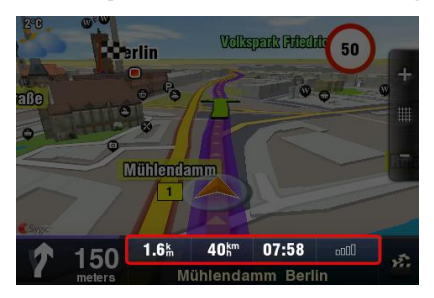

Select your option from the menu.

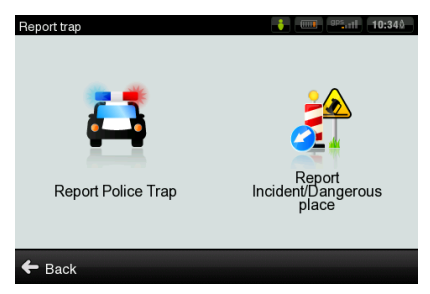

To change the way you receive reported camera and incident information, select

#### Menu > Settings > Speed cameras

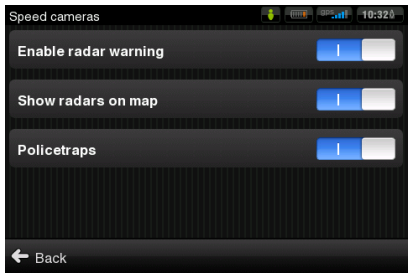

Join the growing Policetraps.com community, where other users meet to make further improvements to the database. For more information, visi[t www.policetraps.com](http://www.policetraps.com/)

### <span id="page-21-0"></span>**Weather Information**

To check the weather information for a specific area, select

#### Menu > Info > Weather

Weather **4** (iii) 9PS 11 10:390 Last update 18.11.2010 10:38  $\epsilon$ **Berlin**  $40^{\circ}F$  $\sqrt{2}$ Germany 39°F 39°F 71mi Fog 18 Thu 19 Fri  $21$  Sun 22 Mon 23 Tue  $\frac{1}{103}$  $\frac{1}{10}$  $3040$  $0°3°$  $-1040$ 4º 5° Praha (Ruzyne) 42°F  $\overline{a_4a_4}$ Czech Republic 41°F 42°F 157mi Rain  $Q \leftarrow$  Back More  $\blacktriangleright$  To switch between °C/°F select: Menu > Settings > Regional

### **V. Community**

<span id="page-22-0"></span>The entire chapter Community applies only to smart phones or devices with internet connectivity.

### <span id="page-22-1"></span>**Friends**

<u>/I</u>

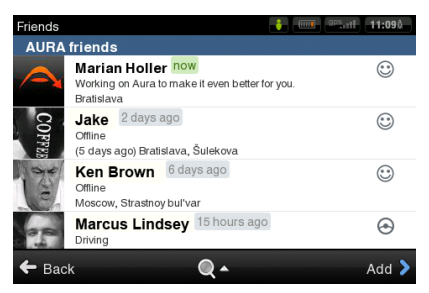

To add friends go to

Menu > Community > Friends

Tap on Add.

To search for your friends among the growing Aura community tap on Aura search and enter the name. The list of possible results will appear. Tap on

chosen name and tap on Add to compose an invitation message.

Tap on Send e-mail invitation to invite your friend by email.

To add your Facebook friends tap on Match Facebook friends.

When you receive a friend request it will be displayed in

Menu > Community > Events

Tap on event to accept or deny the request.

### <span id="page-23-0"></span>**Share your location and status**

To set your status and share it with friends go to

#### Menu > Community > My status

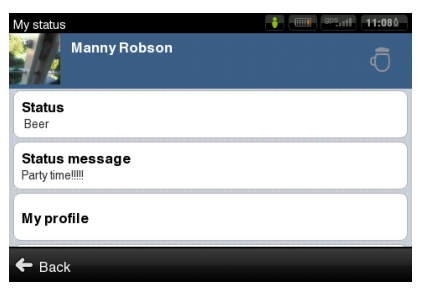

Tap on Status and choose one of the options. Tap on Status message to share your mood with other friends.

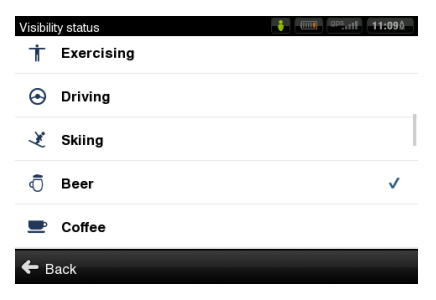

To edit or add details into your profile tap on My profile.

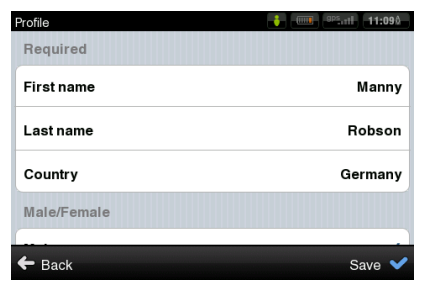

To change settings for sharing of your Location, Status and Status message on Aura, Twitter and Facebook tap on Share.

### <span id="page-24-0"></span>**Send messages**

To send, view and delete messages go to

Menu > Community > Messages

The screen will show the most recent messages grouped by sender. To view all messages from certain person tap on the name of the sender.

You can choose to Reply to a message or Remove message by taping on it. To delete all messages from this sender tap on Remove All.

### <span id="page-24-1"></span>**Share position via SMS**

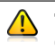

This feature is not available on iPhone, Android and Maemo devices.

Sygic Aura enables you to share your current position or any other location with others via SMS text message.

To send your current position to your contacts or to receive their position, chose location the same way, as setting the destination in chapter *[II. Planning the](#page-8-0) [Route](#page-8-0)* or select a point on map using the target square.

From action menu options choose Share location.

## **VI. City guides and Travel Book**

### <span id="page-25-1"></span><span id="page-25-0"></span>**City Guides**

To learn more about important cities go to

Menu > Find > City Guides

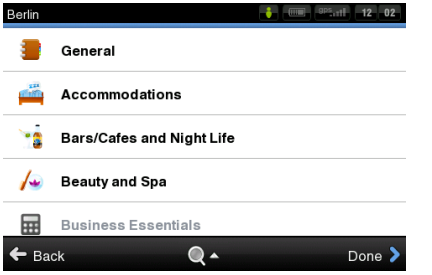

If a city guide is available for the city you are currently in, it will be already preselected for you. If a city guide for your current location is not available you will see a list of states or cities depending on the product package.

Select state to see the list of cities available.

Use the search function, the magnifying glass on the bottom of the page, to look up a certain name.

### <span id="page-25-2"></span>**Travel book**

To see traveled routes statistics and altitude profiles, go to

#### Menu > Info > Travel book

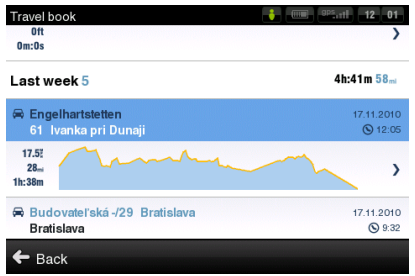

### **VII. Settings**

<span id="page-26-0"></span>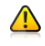

IMPORTANT: Menu items marked with \* are not available in all devices.

To change factory settings, go to Menu > Settings.

### Sound

Enable sounds or Disable sounds

Voice guidance

Volume settings\* - set the sound intensity separately for low driving speed and for high speeds.

Set sounds for notifications

- Trap/Radar sounds
- **Speed limit**
- **Friend notifications**
- Message notification

### **B** Display

2D / 3D- change between 2D and 3D

#### map view

Map details - see POIs, town blocks and landmarks displayed on map.

Set Day /Night colours, or choose automatic switching between them.

Signpost info

Lane assistant

Autozoom

Photos – see photos of places on map.

#### E Connection

Connect or Disconnect your device from internet

Change password

Create New Account

Clear login data

Sign me in automatically

#### Ask before connecting

### Route planning

Avoid toll roads - set the preference of paid road segments: avoid them, do not avoid them, or always ask.

Route computing - Set the routing algorithm to Fastest, Shortest, Economic.

### **SP** Speed cameras

Enable radar warning

Show radars on map

**Policetraps** 

Activate / Deactivate speed cameras reported by Policetraps.com community. For more information, see the chapter *[Reporting speed](#page-20-0) cameras [and incidents](#page-20-0)*.

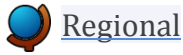

Voice - language of voice instructions.

Language - language of user interface.

Keyboard layout Set kilometers/miles, format of time, temperature and GPS coordinates.

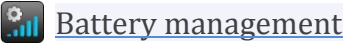

GPS always on

Switch GPS off after... X minutes.

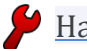

### Hardware

Settings for advanced users only. Set the GPS communication port manually.

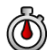

### Travel book

Set laps while in walking mode to be Stopwatch triggered, Distance triggered or on automatic Lap detection. For more information, see the chapter *[Travel book](#page-25-2)*.

### Autoclose dialog

Dialogs will be hidden automatically

after specified time.

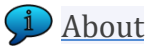

Information about version, device code and available application memory. Please provide this information in communication with Sygic support.

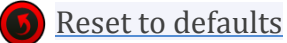

Restore default settings.

### **Disclaimer**

The information contained in this document is the property of Sygic a.s. and may be used only for the purposes of operating and supporting the relevant software created by Sygic a.s.

Sygic a.s. reserves all rights concerning the information contained herein. This document or any part thereof may not be reproduced, distributed, or translated into other languages in any way or form except with the written approval of Sygic a.s.

This document is provided to the user on an 'as is' basis. Although maximum care was taken during preparation of this manual to provide accurate information and to avoid errors, some technical inaccuracies or editorial errors may occur, for which Sygic a.s. accepts no responsibility.

In the interest of improving the content of the document, Sygic a.s. reserves the right to modify, amend or delete any part of the document at any time without prior notice.

For more information and updates, visit www.sygic.com

© 2010 Sygic, a.s. All rights reserved.